# PRAKTYCZNE WYKORZYSTANIE DANYCH FOTOGRAMTERYCZNYCH

# \_\_\_\_\_\_ TEORIA \_\_\_\_\_\_\_\_\_\_\_\_\_\_\_\_\_\_\_\_\_\_\_\_\_\_\_\_\_\_\_\_\_\_\_\_\_\_\_\_\_\_\_\_\_\_\_\_\_\_\_

# Definicje

## Fotogrametria

Fotogrametria (ang. photogrammetry) to dziedzina nauki i techniki zajmująca się pozyskiwaniem informacji przestrzennej (odtwarzanie kształtów, rozmiarów i wzajemnego położenia obiektów w przestrzeni) drogą rejestracji, pomiaru, przetwarzania oraz interpretacji obrazów i zdjęć wykonanych z powierzchni Ziemi, samolotów lub satelitów.

## Dane fotogrametryczne

### Ortofotomapa

Ortofotomapa jest to rastrowy obraz powierzchni terenu, powstały w wyniku przetworzenia zdjęć lotniczych lub satelitarnych. Położenie zgodne z rzutem ortogonalnym mają wyłącznie obiekty znajdujące się na powierzchni terenu (np. tereny odkryte, drogi, przyziemia budynków). Obiekty ponad poziomem terenu (np. dachy budynków) są przesunięte, a budynki i inne wysokie obiekty są "leżące".

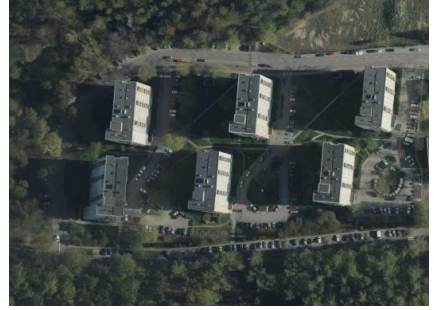

Prawdziwa ortofotomapa (tzw. true ortho) jest to rastrowy obraz powierzchni terenu, powstały w wyniku przetworzenia zdjęć lotniczych lub satelitarnych. Z obrazu wyeliminowane są obszary przysłonięte przez obiekty wystające (np. "leżące" budynki) i wszystkie widoczne obiektu są przedstawione w rzucie ortogonalnym, poprzez wykorzystanie w procesie jej tworzenia Numerycznego Modelu Pokrycia Terenu. Należy pamiętać, że na tym obrazie nie jest widoczne przyziemie budynku a tylko jego dach.

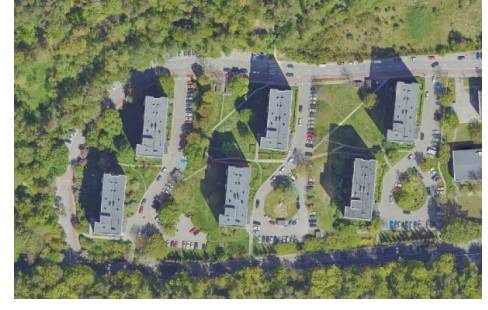

# Dane pomiarowe w technologii skanowania laserowego (chmura punktów) Zasada działania skanera laserowego

Skanery laserowe działają według zasady podobnej do tachimetrii, czyli mierzą odległości i kąty promieni wiązki lasera padającej na danych obiekt wyznaczane w stosunku do środka skanera. Na podstawie tych danych można wyznaczyć współrzędne XY oraz wysokość w dowolnym układzie współrzędnych. Dane pozyskane są w formie chmury punktów (ang. *point cloud*), czyli zbioru punktów stanowiących geometryczną reprezentację skanowanego obiektu, gdzie każdy punkt ma określone współrzędne XYZ oraz składowe koloru RGB.

Ze względu na zróżnicowanie zastosowania technologii skaningu wyróżniamy:

- ◊ Satelitarny skaning laserowy (ang. Satellite Laser Scanning SLS),
- ◊ Lotniczy skaning laserowy (ang. Light Detection and Ranging LIDAR lub ang. Airborne Laser Scanning ALS),

1

- ◊ Naziemny skaning laserowy (ang. Terrestrial Laser Scanning TLS),
- ◊ Mobilny skaning laserowy (ang. Mobile Laser Scanning MLS).

### Ukształtowanie terenu

Numeryczny model terenu (NMT) (ang. Digital Terrain Model – DTM) jest rastrową reprezentacją wysokości terenu (zbiór punktów o określonych współrzędnych X, Y i wysokości) umożliwiającą wyznaczenie wysokości w dowolnym punkcie obszaru, dla którego model został zbudowany.

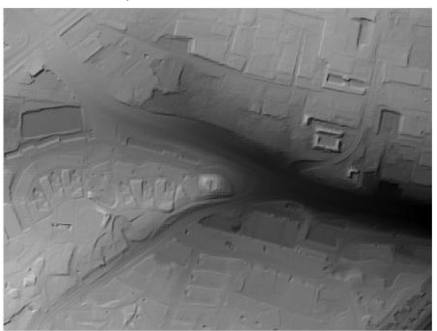

Numeryczny model pokrycia terenu (NMPT) (ang. Digital Surface Model - DSM stanowi rastrową reprezentację powierzchni terenu wraz z wysokościami obiektów wystających ponad tę powierzchnię, takimi jak: budynki, drzewa, mosty, wiadukty i inne elementy infrastruktury oraz zagospodarowania.

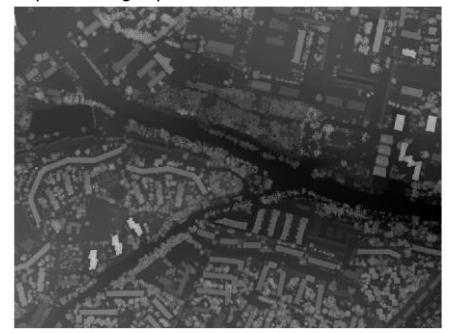

# PRAKTYKA

# ZADANIE 1

#### Pozyskanie danych fotogramterycznych

Pozyskać bezpłatne dane z Geoportalu Krajowego (geoportal.gov.pl) dla wybranego przez siebie obszaru z Polski:

- Numeryczny Model Terenu (format Arc/Info ASCII Grid),
- ◊ Numeryczny Model Pokrycia Terenu,
- ◊ Ortofotomapę standardową. Dane pobieramy dla układu wysokości DTM\_PL-KRON86-NH.

Maksymalna wartość zaznaczanego obszaru to: 7 km<sup>2</sup>.

ZADANIE 2

### Wizualizacje danych

Należy wgrać pobrane pliki do programu QGIS i wykonać zadania:

- ◊ zmienić stylizację Numerycznego Modelu Terenu jeden kolor o różnej intensywności, w skali rosnące (czyli najjaśniejszy dla najmniejszej wysokości, najciemniejszy dla największej wysokości),
- ◊ wykonać profil terenu przez Numeryczny Model Terenu i Numeryczny Model Pokrycia Terenu kolor NMT zielony, kolor NMPT czerwony,
- ◊ wgrać archiwalną ortofotomapę i porównać zmiany zagospodarowania terenu dla różnych okresów czasu.

### Zmiana stylizacji:

Na wybranej warstwie klikamy prawym przyciskiem myszy i wybieramy Właściwości. W otwartym oknie wybieramy zakładkę Styl.

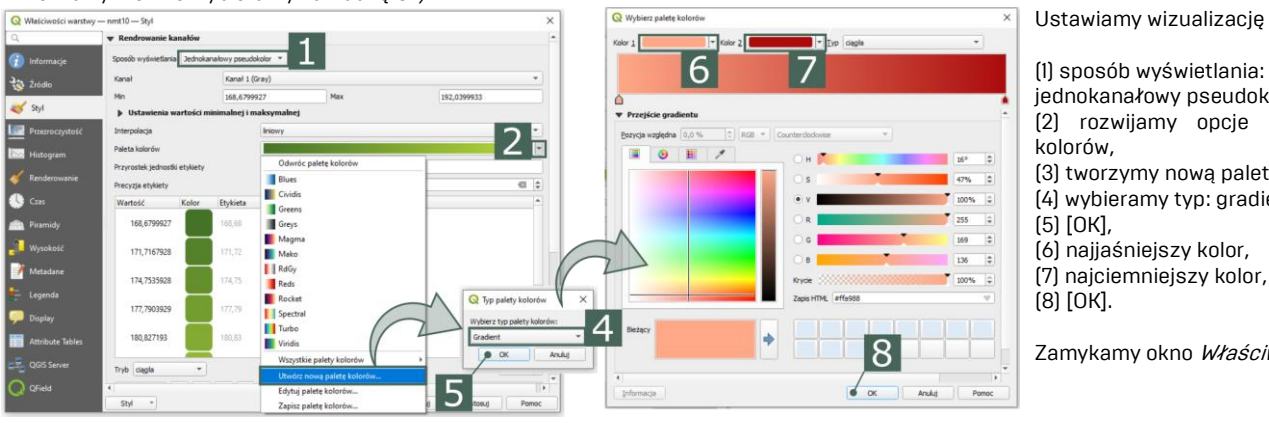

Ustawiamy wizualizację NMT:

(1) sposób wyświetlania: jednokanałowy pseudokolor, (2) rozwijamy opcje palety

- (3) tworzymy nową paletę,
- (4) wybieramy typ: gradient,
- 
- (6) najjaśniejszy kolor,
- 
- 

Zamykamy okno Właściwości.

### Wykonanie przekroju:

Widok -> Przekrój wysokościowy

#### Wykonujemy profil:

- (1) dodajemy warstwy,
- (2) wybieramy opcję rysowania linii przekroju,
- (3) zaznaczamy kolejne punkty, prawym przyciskiem myszy zatwierdzamy,
- (4) zmieniamy kolorystykę NMT i NMPT oraz ich kolejność.

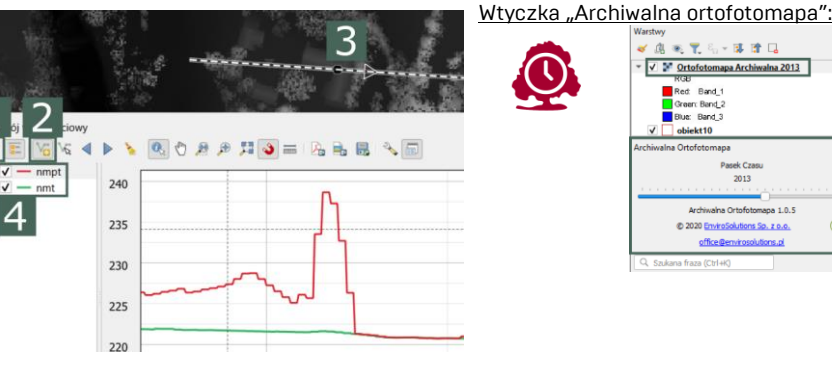

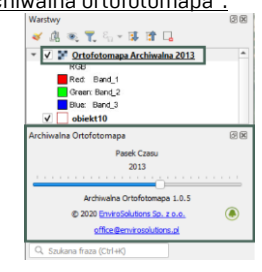

# ZADANIE 3

Wgranie chmury punktów

Przy pomocy udostępnianych otwartych danych przez miasto Lublin (otwartedane.lublin.eu) wczytać chmurę punktów z 2022 roku [URL chmury punktów[: https://gis.lublin.eu/pobierzdane/chmura/2022/ept.json\]](https://gis.lublin.eu/pobierzdane/chmura/2022/ept.json) a następnie wykonać:

- ◊ wizualizację według klasyfikacji obiektów,
	- ◊ przekrój przez wybrany fragment o miąższości (szerokości) 20 metrów,
	- ◊ wizualizację 3D.

Wczytanie chmury punktów z linku w QGIS: Warstwa -> Dodaj warstwę -> Dodaj warstwę chmury punktów

Wykonanie profilu przez chmurę punktów: Widok -> Przekrój wysokościowy

Wizualizacia 3D: Widok -> Widok 3D mapy -> Nowy widok 3D mapy

# ZALICZENIE TEMATU

ZALICZENIE w 1 terminie – wykonanie zadań na zajęciach ZALICZENIE w 2 i 3 terminie - nie wykonanie zadań na zajęciach skutkuje odrobieniem zajęć poprzez samodzielne wykonanie wszystkich zadań i przekazania ich w formie sprawozdania prowadzącemu zajęcia.

2

# mgr inż. Bartosz Kubicki | b.kubicki@pollub.pl | pok. 507

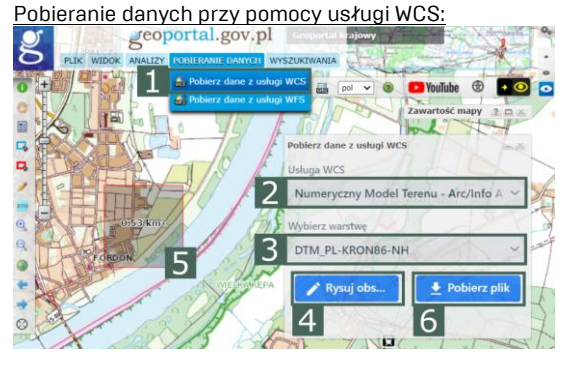